## **Programming using Validator Manager 4.3.3**

#### **1 REQUIRED ITEMS**

To program a validator using Validator Manager 4.3.3 the following equipment is needed:

A DA2 Programing Kit available from our [webshop here](http://www.innovative-technology.co.uk/shop/accessories/da2-programming-kit-detail)

Or

An IF17 available from our [webshop here](http://www.innovative-technology.co.uk/shop/accessories/if17-interface-converter-detail) A 16 Way Ribbon Cable available from our [webshop here](http://www.innovative-technology.co.uk/shop/cables/nv9-nv10-ribbon-cable-detail) A 2.5mm Power Supply available from our [webshop here](http://www.innovative-technology.co.uk/shop/accessories/da3-if17-if18-power-cable-detail) An A to B USB Cable available from our [webshop here](http://www.innovative-technology.co.uk/shop/cables/usb-a-to-b-cable-assembly-detail)

## **2 CONNECTING THE VALIDATOR**

To connect a validator plug the 16 way ribbon cable between the DA2 or IF17 and the validator. Provide a 12V power supply via the supplied cable with the DA2 or the 2.5mm plug for the IF17. Connect the DA2/IF17 to a computer with Validator Manager installed via the USB A to B cable.

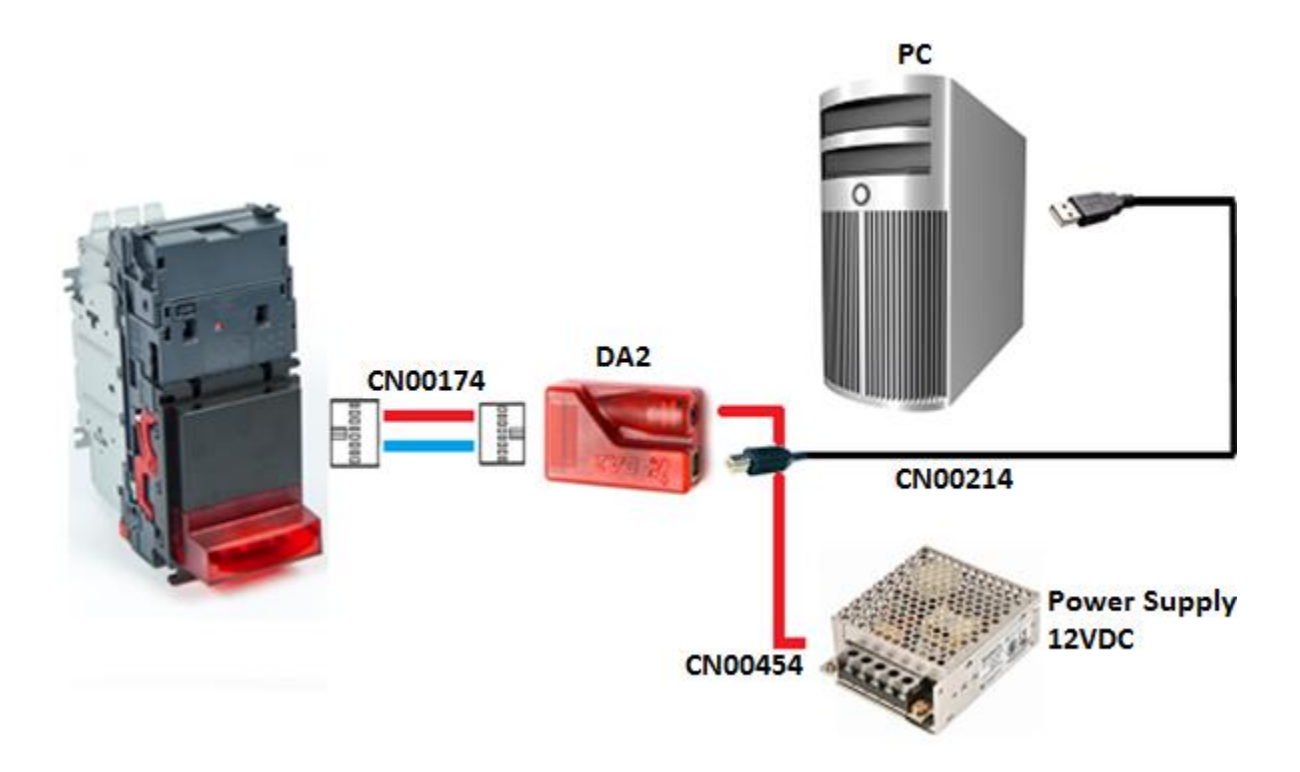

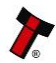

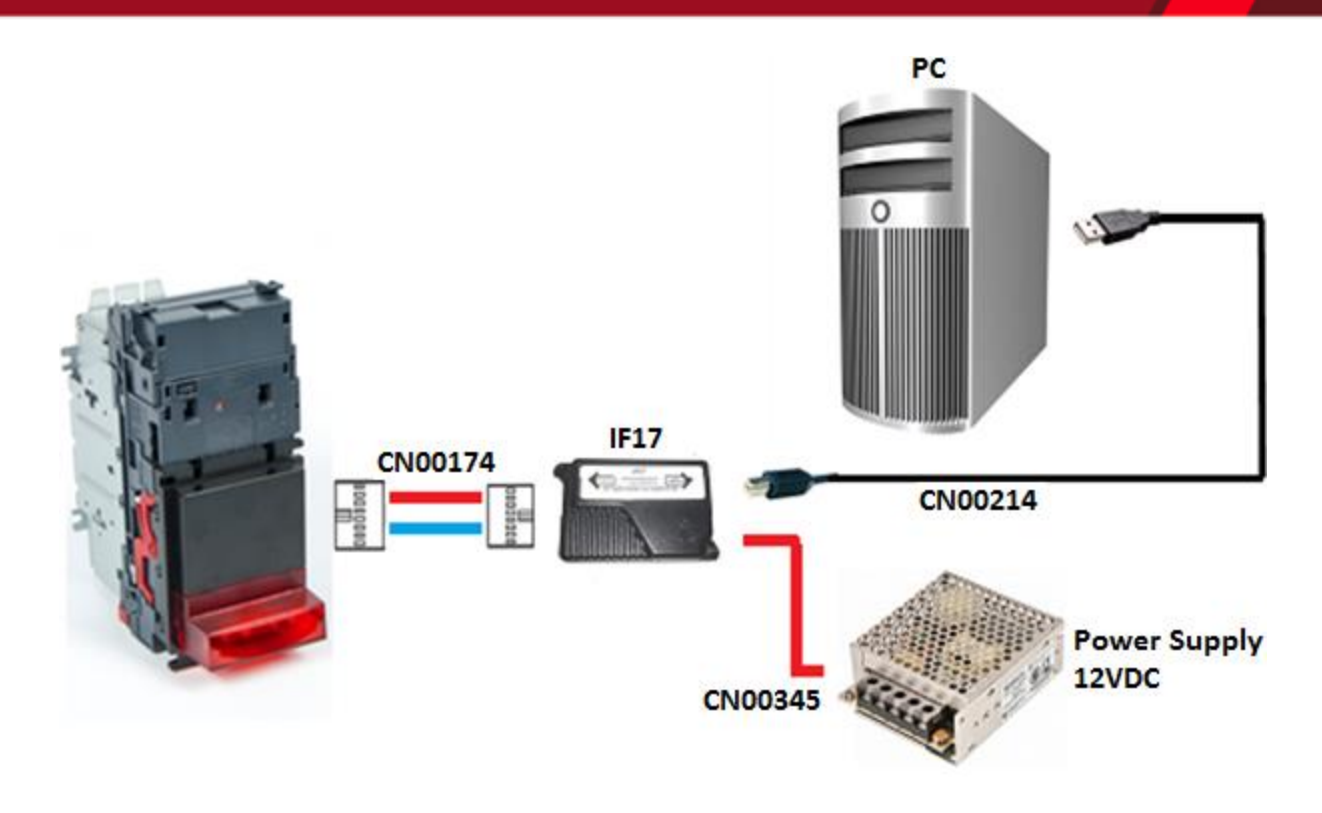

## **3 DETECTING THE VALIDATOR**

To connect a validator to Validator Manager you will need to make sure the validator is set to the SSP interface, please view the relevant Validator Manuals.

Once in SSP run Validator Manager, on start-up Validator Manager will automatically search the available com ports for a connected validator.

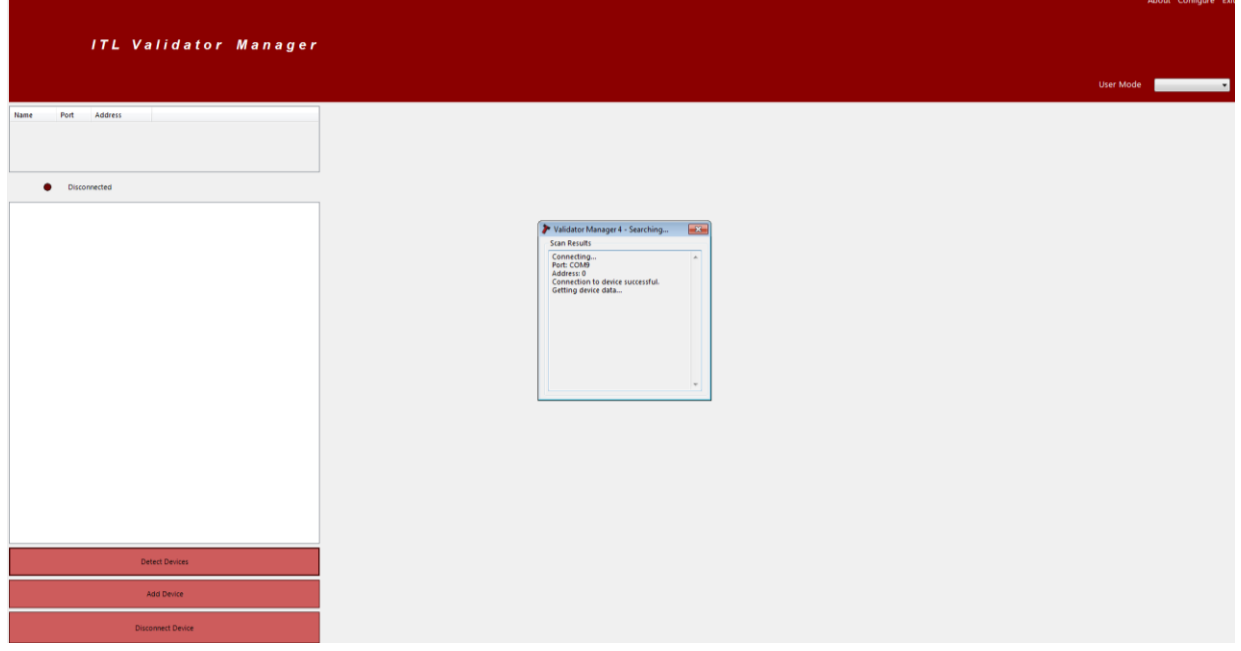

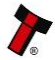

If this doesn't detect the validator it can be manually added.

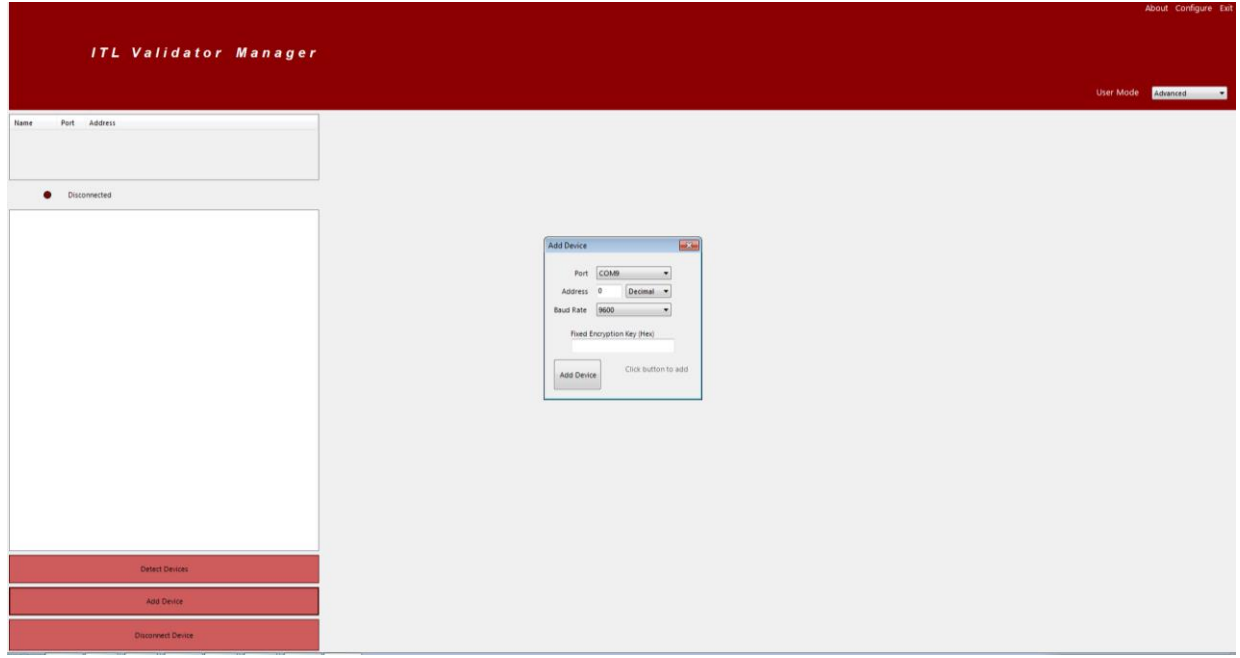

## **4 PROGRAMING THE VALIDATOR**

To program the validator open the "Program" tab.

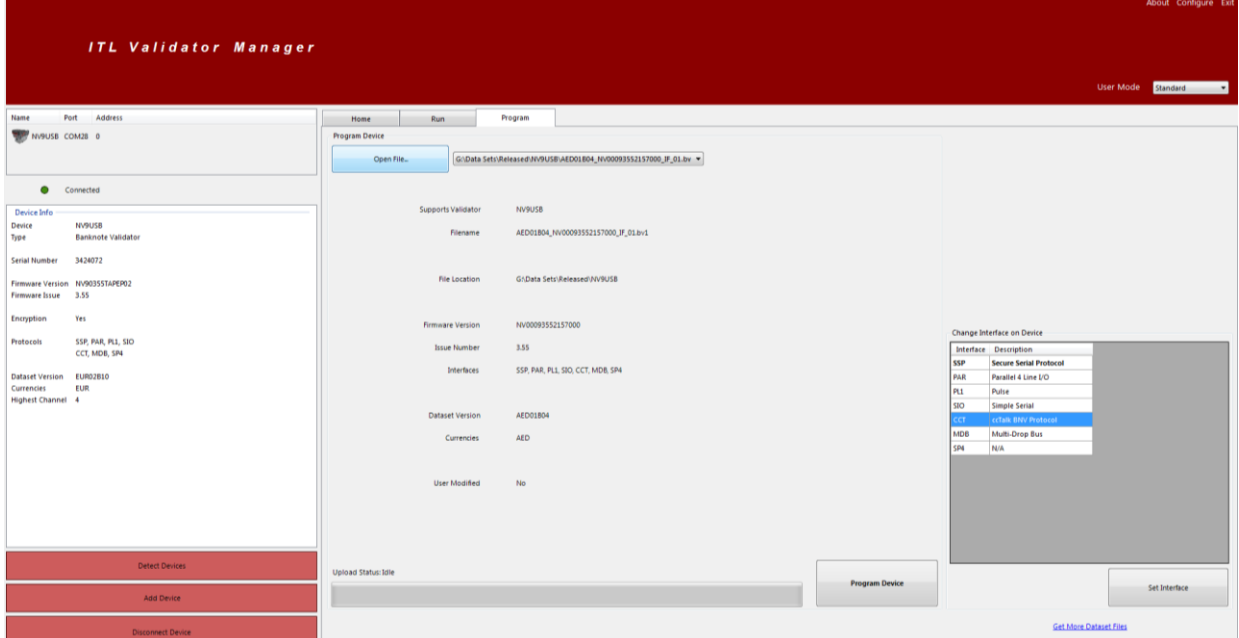

Select the "Open File" button, this will allow you to locate the dataset/firmware file you wish to program.

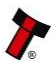

### **Programming using Validator Manager 4.3.3** Page 4 of 6

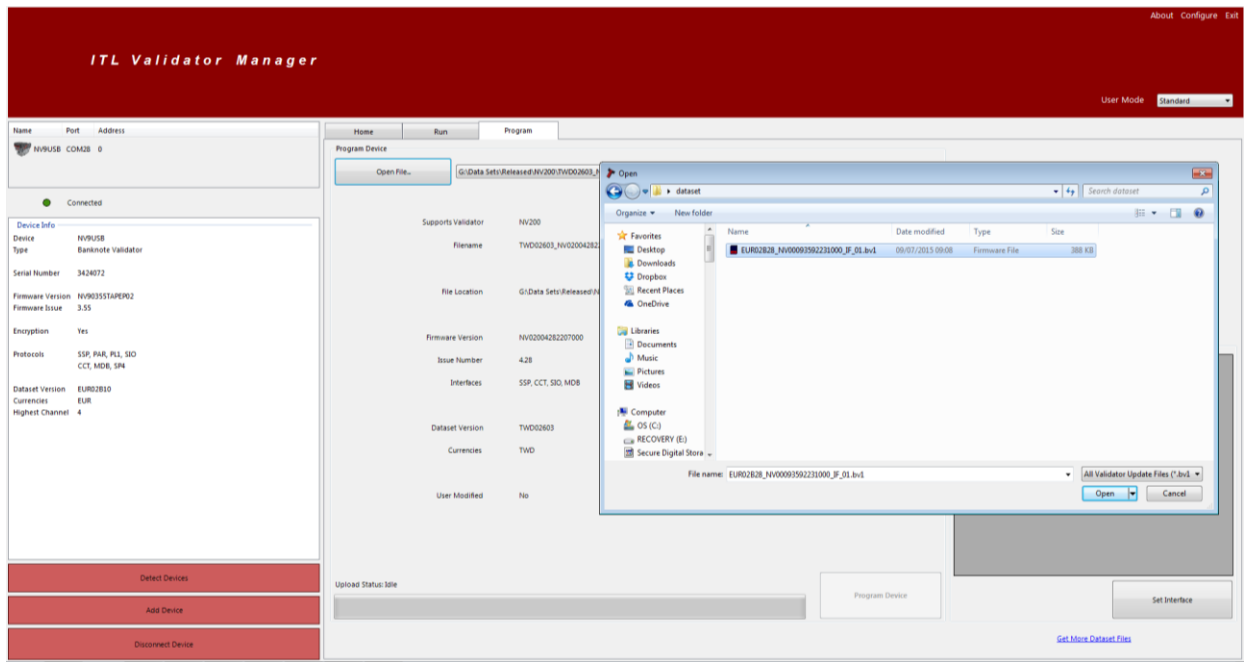

Start programing the device by selecting the "Program Device" button to the right of the progress bar.

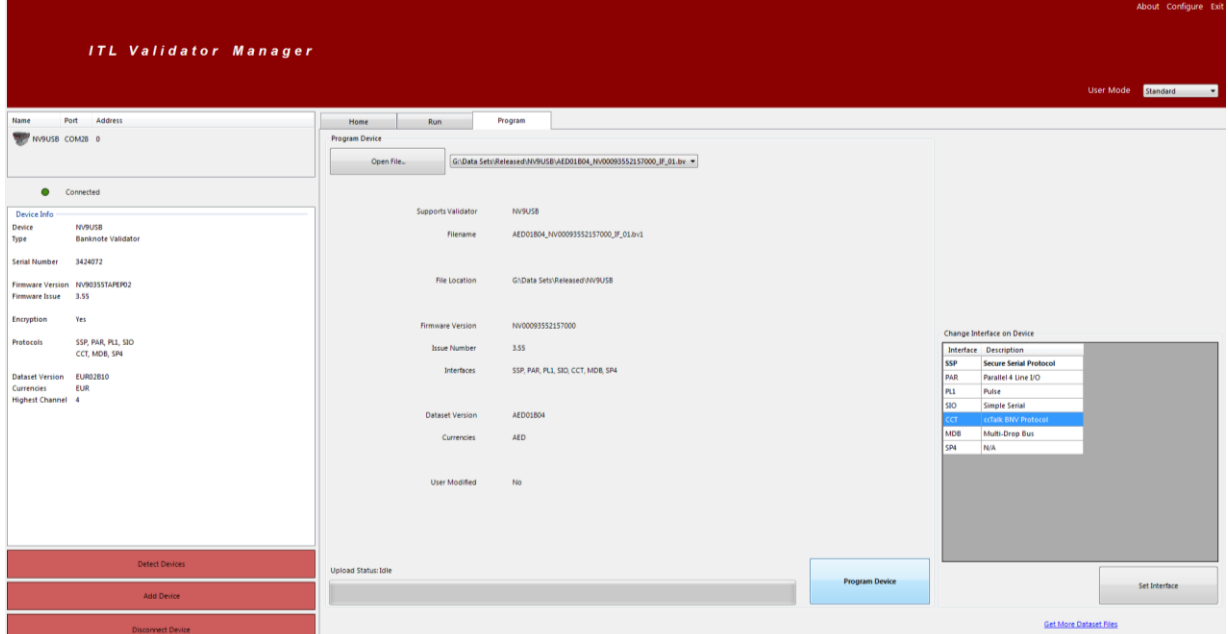

You can also select the primary interface for your unit, in the lower right section of the screen.

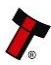

### **Programming using Validator Manager 4.3.3** Page 5 of 6

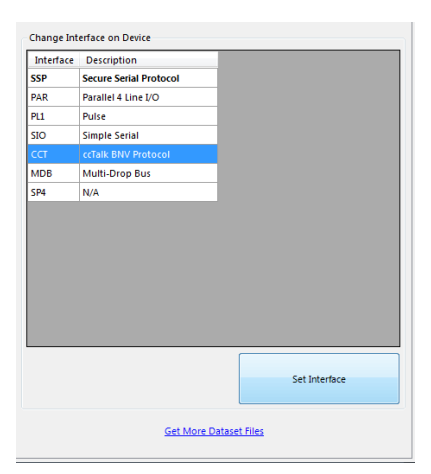

Changing the primary interface will change the interface you are currently using and the validator will disconnect from Validator Manager.

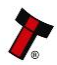

# **MAIN HEADQUARTERS** Innovative Technology Ltd

Derker Street – Oldham – England - OL1 4EQ Tel: +44 161 626 9999 Fax: +44 161 620 2090 E-mail: support@innovative-technology.co.uk

Web site: [www.innovative-technology.co.uk](http://www.innovative-technology.co.uk/)

#### **BRAZIL**

**CHINA**

[suporte@bellis-technology.com.br](mailto:suporte@bellis-technology.com.br)

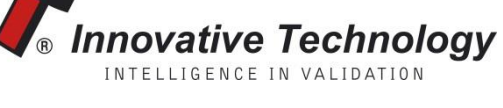

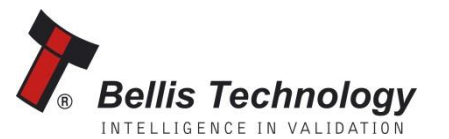

**GERMANY**

[support@innovative-technology.co.uk](mailto:support@innovative-technology.co.uk)

[supportDE@innovative-technology.eu](mailto:supportDE@innovative-technology.eu)

**SPAIN** [supportES@innovative-technology.eu](mailto:supportES@innovative-technology.eu)

**UNITED KINGDOM** [support@innovative-technology.co.uk](mailto:support@innovative-technology.co.uk)

**UNITED STATES OF AMERICA** [support@innovative-technology.co.uk](mailto:support@innovative-technology.co.uk)

**REST OF THE WORLD** [support@innovative-technology.co.uk](mailto:support@innovative-technology.co.uk)

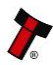